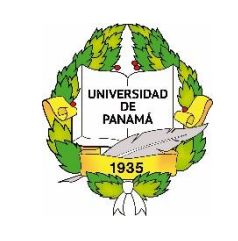

# **UNIVERSIDAD DE PANAMÁ RECTORÍA DIRECCIÓN DE TECNOLOGÍA DE LA INFORMACIÓN Y COMUNICACIÓN**

**https://upvirtual.up.ac.pa/**

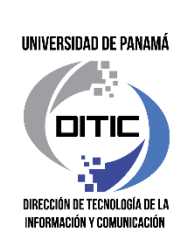

# **MANUAL DE REFERENCIA PARA ESTUDIANTES**

# **PLATAFORMA UP VIRTUAL**

# **DE LA UNIVERSIDAD DE PANAMÁ**

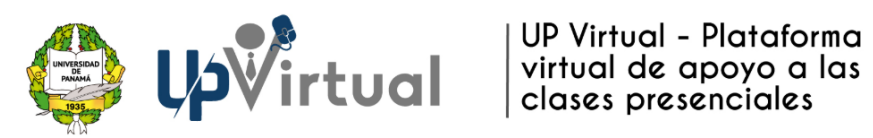

# **1. ENTORNO DE LA PLATAFORMA**

**A. Como Accedo a la Plataforma UP Virtual:**

Puedes ingresar desde el Portal Web de la Universidad de Panamá [https://www.up.ac.pa](https://www.up.ac.pa/) a la opción Up Virtual o ingresar directamente a la dirección [https://upvirtual.up.ac.pa](https://upvirtual.up.ac.pa/)

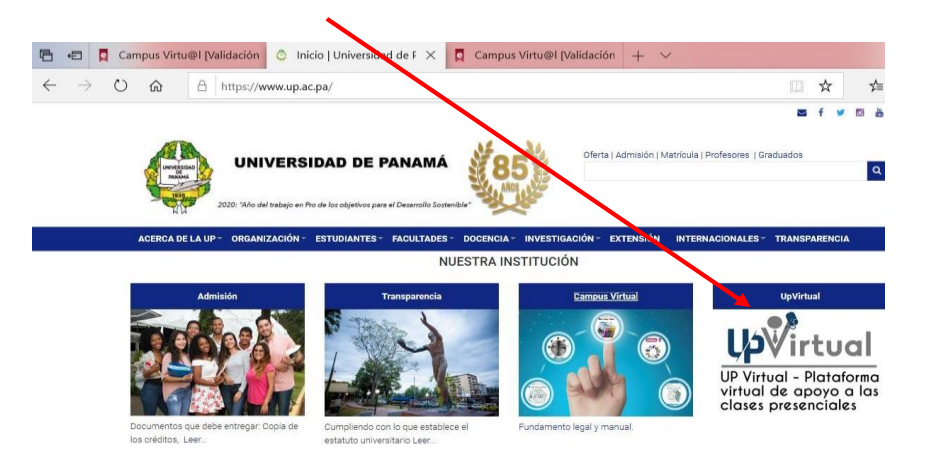

# **B. Como valido usuario y contraseña**

Debes ingresar tus credenciales de acceso para registrarse:

**Usuario:** su número de cédula con los guiones. Ejem 1-234-567 **Contraseña:** La primera vez es UP2022s\*

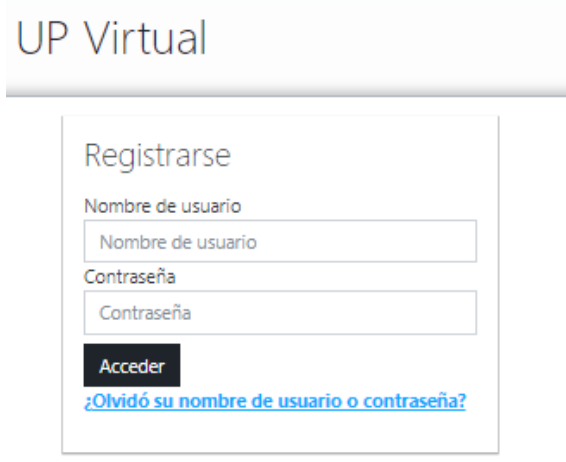

Deberás personalizar la contraseña siguiendo las recomendaciones señaladas: debe incluir al menos 8 caracteres, al menos 1 dígito(s), al menos 1 minúscula(s), al menos 1 mayúscula(s), al menos 1 carácter(es) no alfanuméricos como \*, %, #.

Recuerda colocar una información que te sea fácil de recordar, ya que será la información que debes ingresar cada vez que vas a utilizar la plataforma.

### **C. Pantalla Principal**

#### **a. Menú superior**

En el menú superior tienes las opciones de Idioma y Editar Perfil

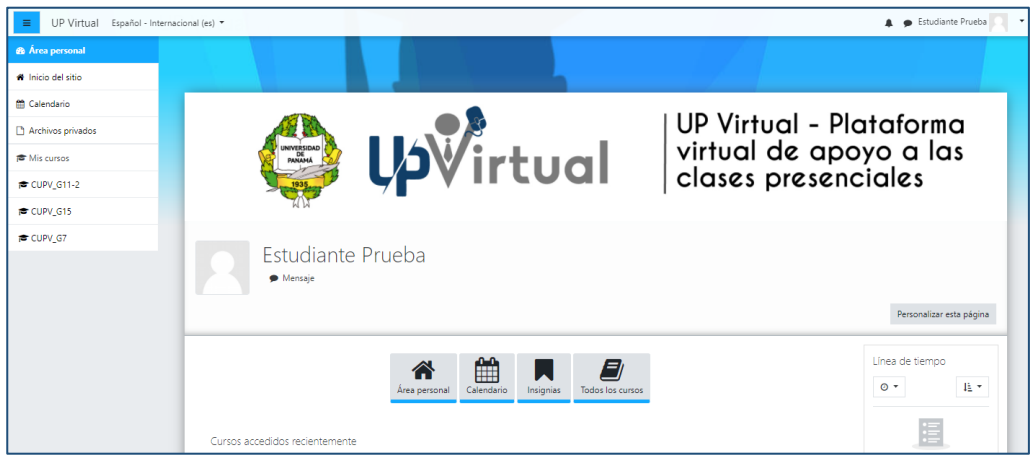

#### **Idiomas:**

En la barra superior, a la mano izquierda tiene la opción para cambiar el idioma con el que desea visualizar el contenido de la plataforma. Puede ser en español o ingles

**Editar Perfil** 

A la mano derecha se muestra tu nombre completo, una silueta de imagen de perfil y una flecha que te despliega una lista de opciones en donde podrás editar tu perfil

Al ingresar al submenú *Perfil*, en la opción *Editar Perfil* podrás actualizar tu información general: nombres, apellidos, dirección de correo, escribir una descripción personal y colocar una fotografía para tu perfil

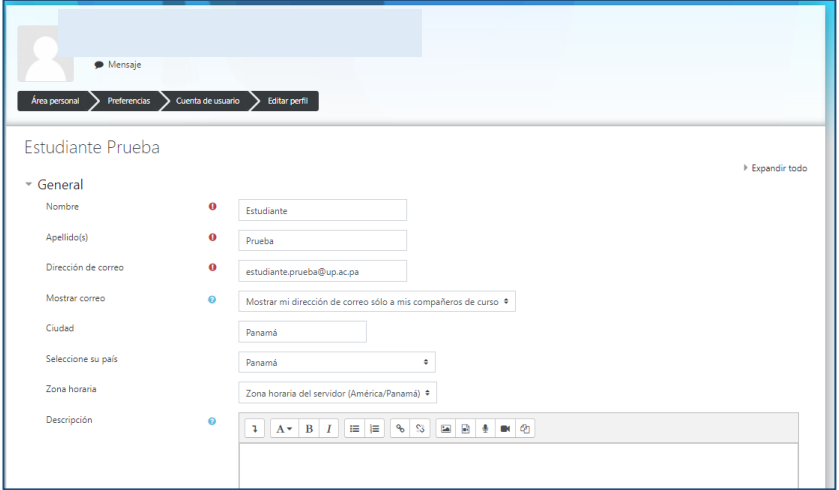

Para colocar una imagen en tu perfil, existen dos maneras:

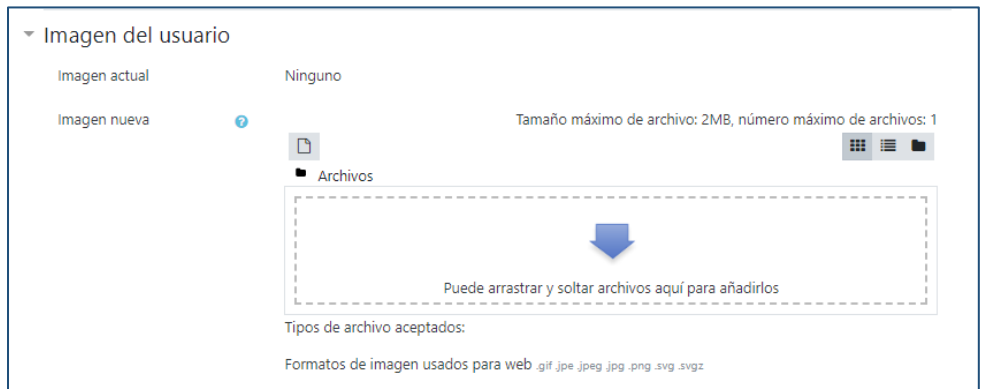

#### **1. Desde la ubicación de la imagen**

Selecciona la imagen y sin soltar el mouse, arrástrala hasta el recuadro donde se muestra la flecha azul.

#### **2. Desde la opción Agregar**

De clic en la opción agregar. Se muestra un cuadro de dialogo para seleccionar el archivo.

Clic en la opción **Subir un archivo.**

Clic en la opción **Seleccionar archivo**.

Se muestra el Explorador de Windows, donde debe ubicar la imagen.

Clic en **Subir este archivo**

Para finalizar los ajustes de tu perfil debes dar clic en **Actualizar Información Personal**

#### **b. Menú izquierdo**

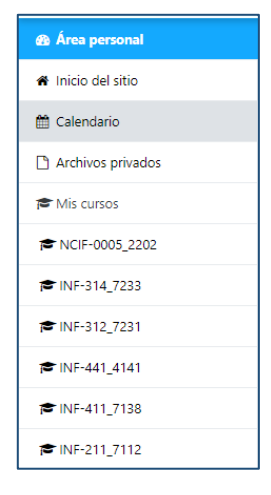

A la mano izquierda de tu pantalla se muestran un menú con opciones de navegación:

**Área personal, Inicio del Sitio:** Muestran información general de los cursos que tiene asignados a la plataforma. Usuarios que están conectados en línea. Acceso a las diferentes asignaturas

**Mis cursos:** Muestra la lista de las asignaturas que tienes activa en la plataforma. Para visualizar la información de cada una de las asignaturas debes dar clic en el nombre

# **2. ASIGNATURAS**

Los profesores son los responsables de colocar la información en cada una de las asignaturas. Al ingresar a un curso o asignatura se podrá visualizar la información que ha colocado el profesor. Puede que no veas información si el profesor no está utilizando esta plataforma.

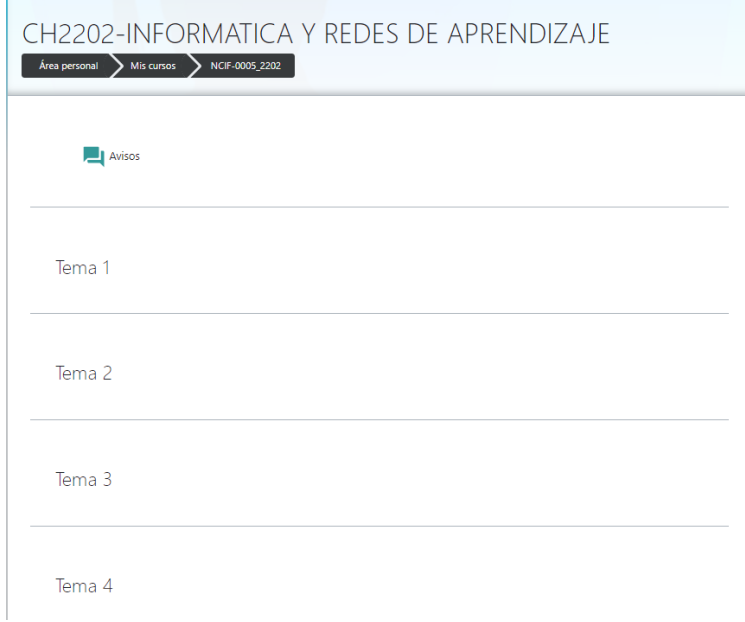

Una vez el profesor ingrese información, tendrás acceso a el contenido, las actividades y los recursos de la asignatura

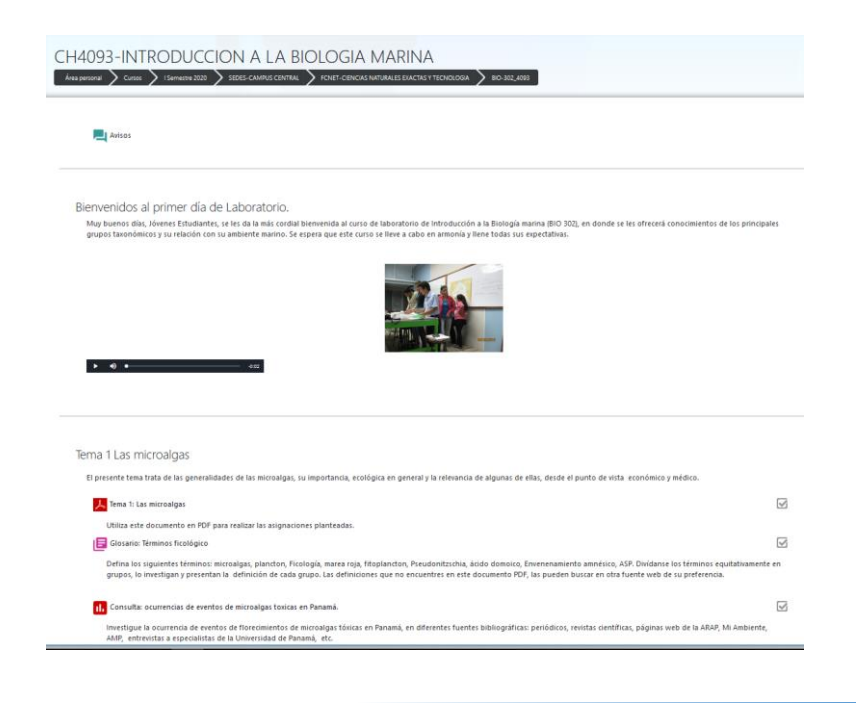

# **3. ACTIVIDADES**

Las actividades en Moodle pueden definirse como una serie de tareas que requieren interacción por parte del estudiante. El profesor define el tiempo de entrega de las actividades y la calificación máxima que puedes obtener por realizar cada una de estas.

Cuando un profesor asigne actividades a realizar deberás seguir los siguientes pasos

### **ACTIVIDAD: BASE DE DATOS**

La actividad Base de Datos permite crear, mantener y buscar información en un repositorio de registros, de acuerdo a un tema específico que indique el profesor

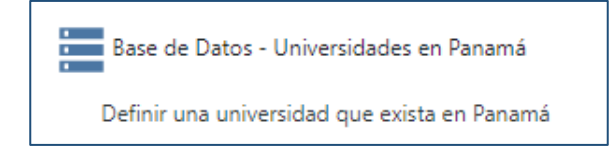

- 1. Ingresa a la actividad
- 2. Se muestra una pantalla en donde podrás agregar tu información y observar lo que han agregado los otros estudiantes, de acuerdo a las indicaciones dadas por el profesor

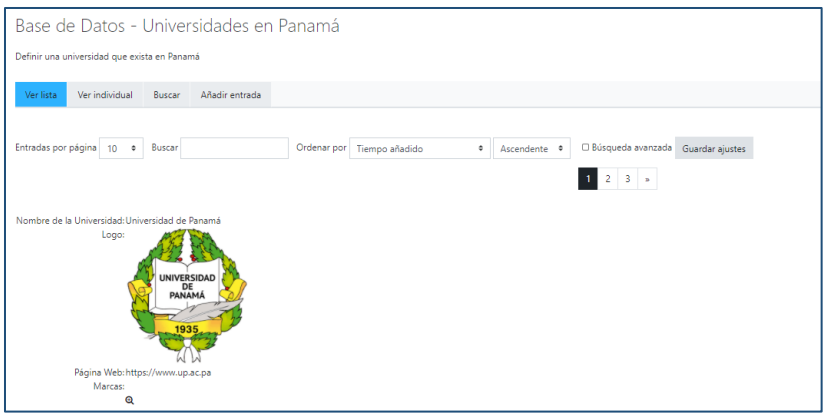

3. Para realizar la actividad debes dar clic en el botón *Añadir entrada*

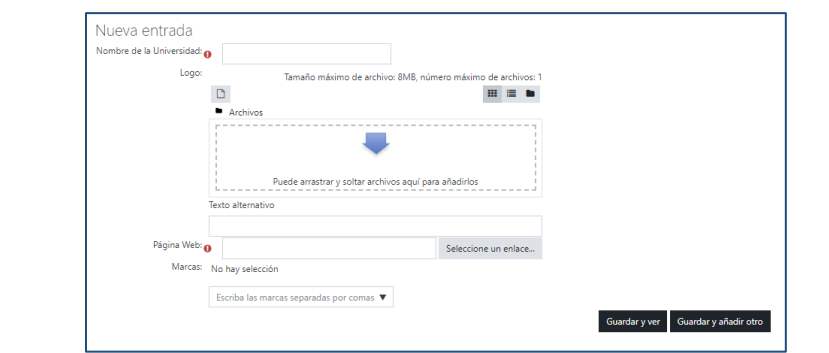

Se muestran los campos definidos por el profesor para que ingreses la información solicitada en la base de datos

4. Al completar todos los campos debes dar clic en el botón *Guardar y Ver*

# **ACTIVIDAD: CHAT**

La actividad Chat permite tener una discusión o intercambio de ideas, en el momento que el profesor lo indique y en tiempo real, de acuerdo a un tema específico que plantea el profesor.

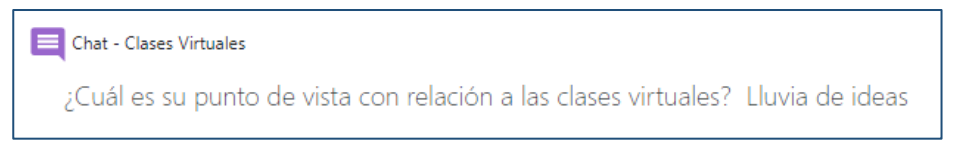

- 1. Ingresa a la actividad
- 2. Se muestra una pantalla en donde podrás observar las indicaciones del profesor.

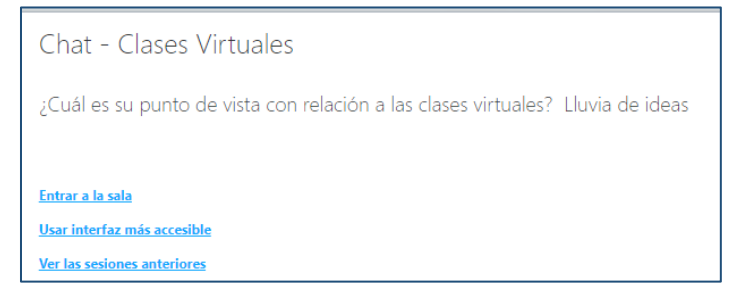

Para iniciar la actividad debes dar clic en **Entrar a la sala**

3. Se muestra una pantalla en donde participas en el chat. En el recuadro inferior escribes tus comentarios y das clic en el botón Enviar

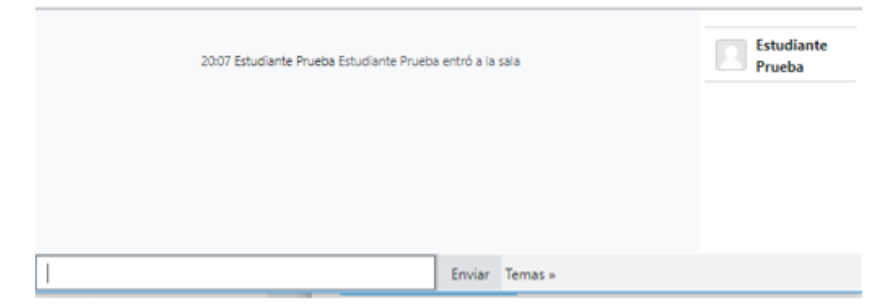

# **ACTIVIDAD: CONSULTA**

La actividad consulta permite hacer una pregunta especificando las posibles respuestas

El profesor crea un tema en donde los estudiantes deben elegir las respuestas correctas

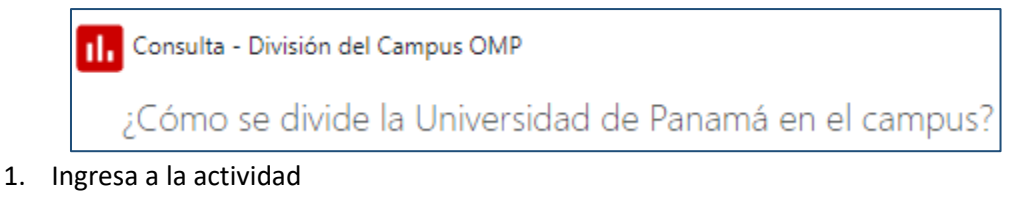

2. Se muestra una pantalla en donde podrás observar las indicaciones del profesor.

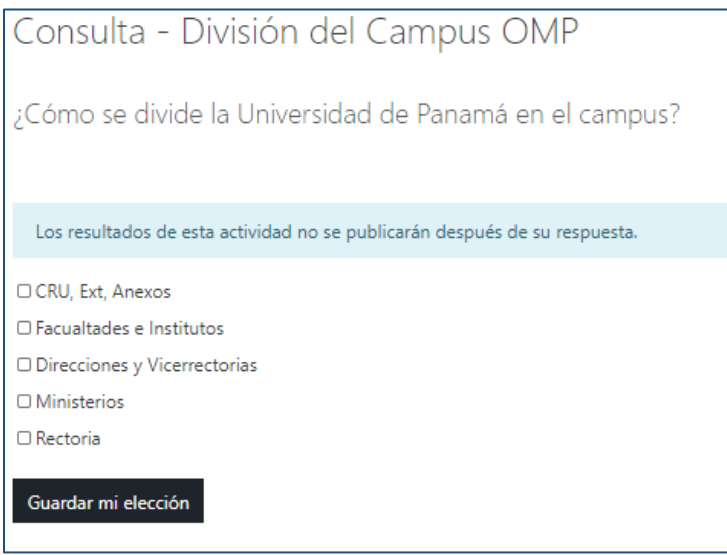

3. Selecciona las respuestas que consideras correctas y da clic en el botón *Guardar mi elección*

### **ACTIVIDAD: FORO**

La actividad Foro permite tener una discusión o intercambio de ideas, de un tema específico que plantea el profesor y dentro de un tiempo determinado.

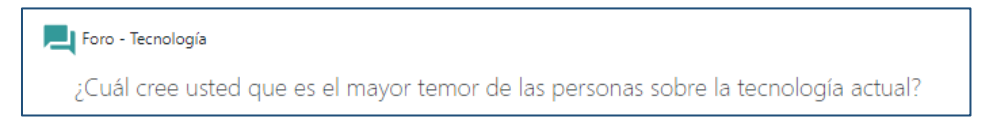

- 1. Ingresa a la actividad
- 2. Se muestra una pantalla en donde podrás observar las indicaciones del profesor y el tema del foro. También se observan la participación de los estudiantes que han respondido a la actividad.

Puedes observar la fecha límite para participar en esta actividad

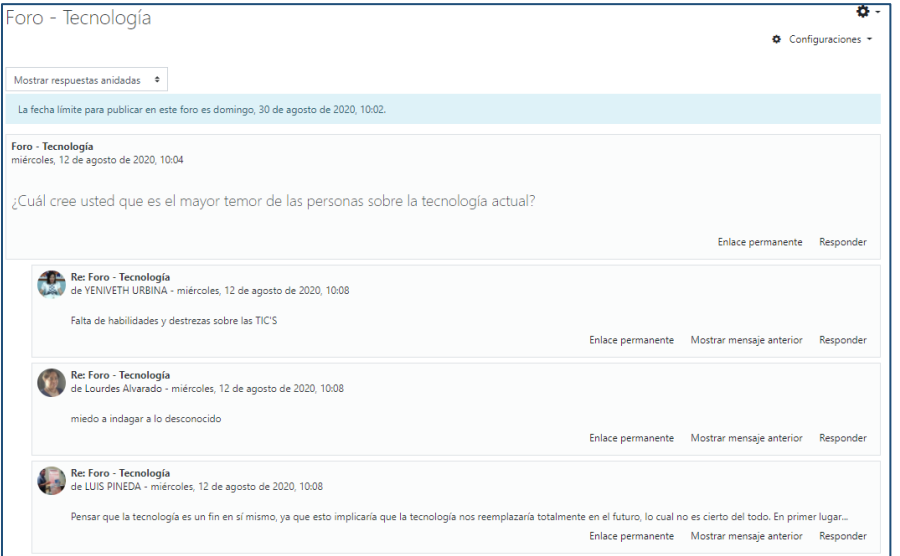

3. Puedes responder al tema general iniciado por el profesor o puedes responder a los comentarios realizados por los otros estudiantes. Debes dar clic en la opción *Responder* para que se habilite el espacio en donde ingresas tus comentarios

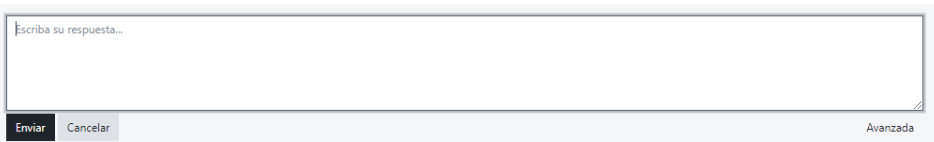

4. Al terminar debes dar cli en el botón *Enviar* 

### **ACTIVIDAD: GLOSARIO**

En la actividad Glosario, de acuerdo a un tema especificado por el profesor, se debe agregar información de términos con sus definiciones.

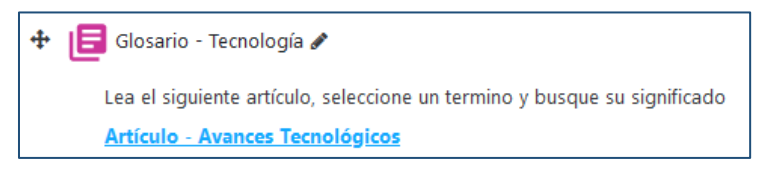

- 1. Ingresa a la actividad
- 2. Se muestra una pantalla en donde podrás observar las indicaciones del profesor y el tema del glosario. También se observa la participación de los estudiantes que han respondido a la actividad.

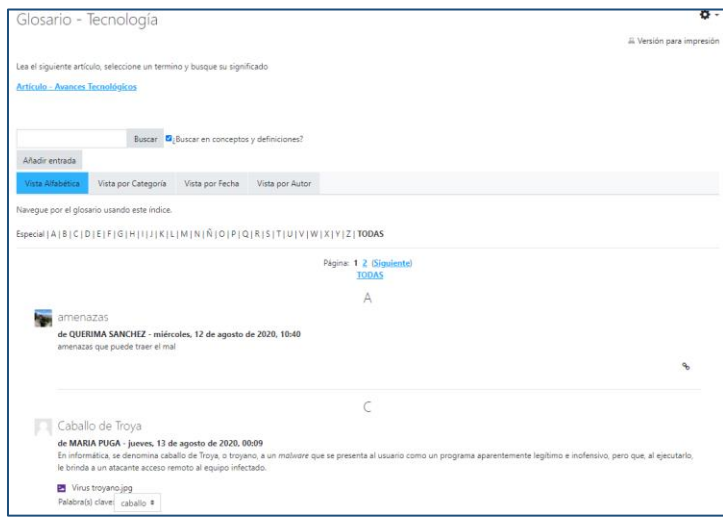

3. Para participar en la actividad debes dar clic en el botón *Añadir entrada.* Se muestra el cuadro de dialogo en donde debe ingresar el concepto y la definición y guardar los cambios.

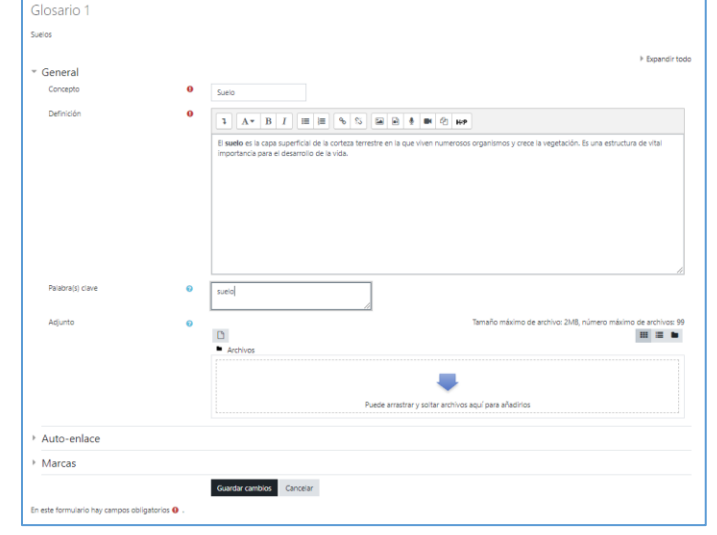

# **ACTIVIDAD: TAREAS**

El profesor puede crear una actividad Tarea para evaluar el aprendizaje del estudiante.

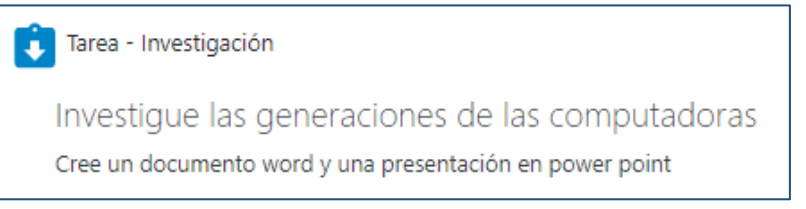

- 1. Ingresa a la actividad
- 2. Se muestra una pantalla en donde podrás observar las indicaciones del profesor y el Estado de la entrega de esta tarea.
- 3. Una vez haces la tarea y la tienes lista para entregar, debes dar clic en el botón *Agregar entrega*.

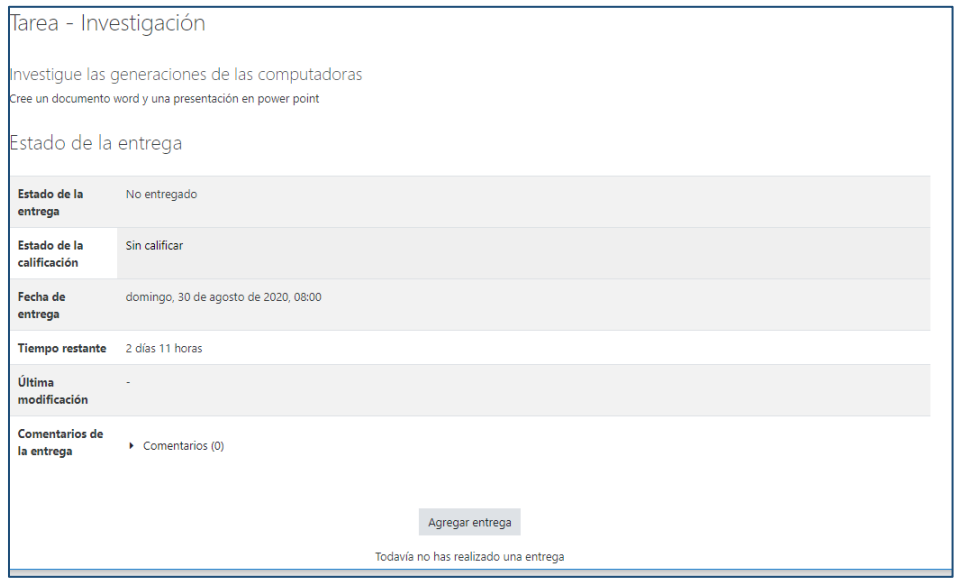

4. Se muestra una pantalla en donde, de acuerdo a lo solicitado por el profesor, vas a subir o a entregar tu tarea. Debes dar clic en el botón *Guardar Cambios*

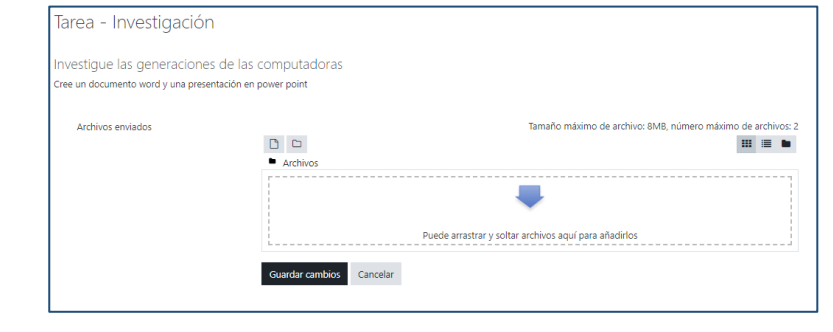

# **4. RECURSOS**

Los profesores puedes compartir con los estudiantes diferentes recursos como información para el curso. Estos recursos pueden ser

#### **ARCHIVO**

Documentos que pueden ser archivos de Word, Excel, Power Point, PDF o Imágenes

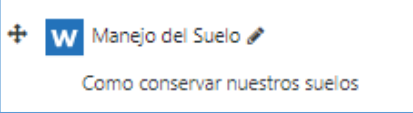

#### **CARPETA**

Conjunto de archivos dentro de una carpeta que puedes descargar completos o a medida que lo necesites

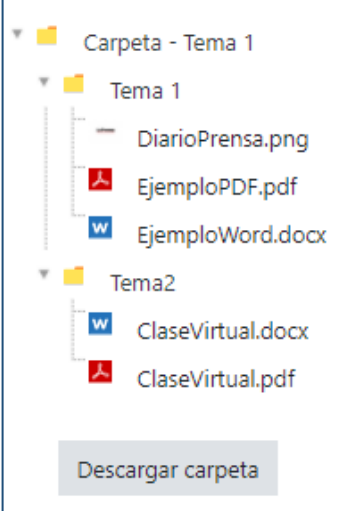

#### **LIBRO**

Información presentada en formato de libro con capítulos y subcapítulos.

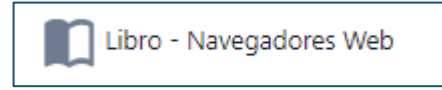

# **PAGINA**

El profesor puede mostrar texto, imágenes, sonidos, videos enlaces web y código incrustado

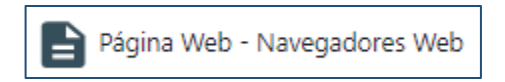

# **URL**

El profesor puede compartir una dirección URL con información de interés para la clase

URL - Diario La Prensa

Leer la noticia para discutir en la próxima clase

# **5. CALIFICACIONES**

En el menú izquierdo, podrás consultar las calificaciones obtenidas, una vez el profesor las haya configurado y registrado en la plataforma.

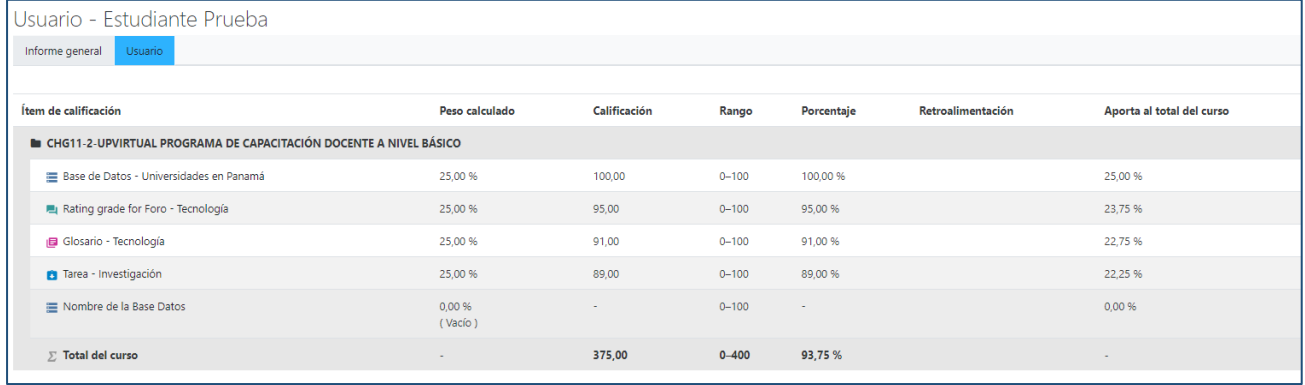